AITEPATVPA **HIALBUAAALEHO-MIETOAMUUH**  Тернопільський національний технічний університет імені Івана Пулюя

> Кафедра автоматизації технологічних процесів i виробництв

# Лабораторна робота № 4 з курсу Проектування мікропроцесорних систем керування технологічними процесами

Програмування мікроконтролера MCS51 з використанням програмної моделі EdSim51. Команди звернення до пам'яті програм MCS51. Вивід інформації на 7-сегментний дисплей

Методичнi вказiвки для виконання лабораторної роботи № 4 «Програмування мікроконтролера MCS51 з використанням програмної моделі EdSim51. Команди звернення до пам'яті програм MCS51. Вивід інформації на 7-сегментний дисплей» з курсу «Проектування мікропроцесорних систем керування технологічними процесами»/Укл.: Медвiдь В.Р., Пісьціо В.П. - Тернопіль ТНТУ, 2023 - 11 с.

Розглянуто і затверджено на засіданні кафедри автоматизації технологічних процесів і виробництв (протокол № 1 від 30.08.2023 року)

#### **Лабораторна робота № 4**

**Програмування мікроконтролера MCS51 з використанням програмної моделі EdSim51. Команди звернення до пам'яті програм MCS51. Вивід інформації на 7 сегментний дисплей.** 

#### **1. Теоретичні відомості**

Часто (при реалізації функціональних залежностей, при роботі з експериментальними даними) необхідно мати в пам'яті програм таблиці готових рішень. Для можливості роботи з такими таблицями, що зберігаються в РПП і ЗПП, є спеціальні команди звернення до пам'яті програм - MOVC A, @A+PC та MOVC A, @A+DPTR.

Використання цих команд приведено в Прикладі 1 в підпрограмі обчислення синуса кута Х (X змінюється в межах від 0 до 89 градусів з дискретністю, наприклад, 10°).

Найбільш швидке обчислення функції можна отримати шляхом вибірки готового значення синуса з таблиці. Кожен байт таблиці буде містити дробову частину двійкового представлення синуса. Вихідним параметром для підпрограми служить значення кута Х, що знаходиться в акумуляторі. Поточне значення синуса записується в регістр R3.

#### **Приклад 1**

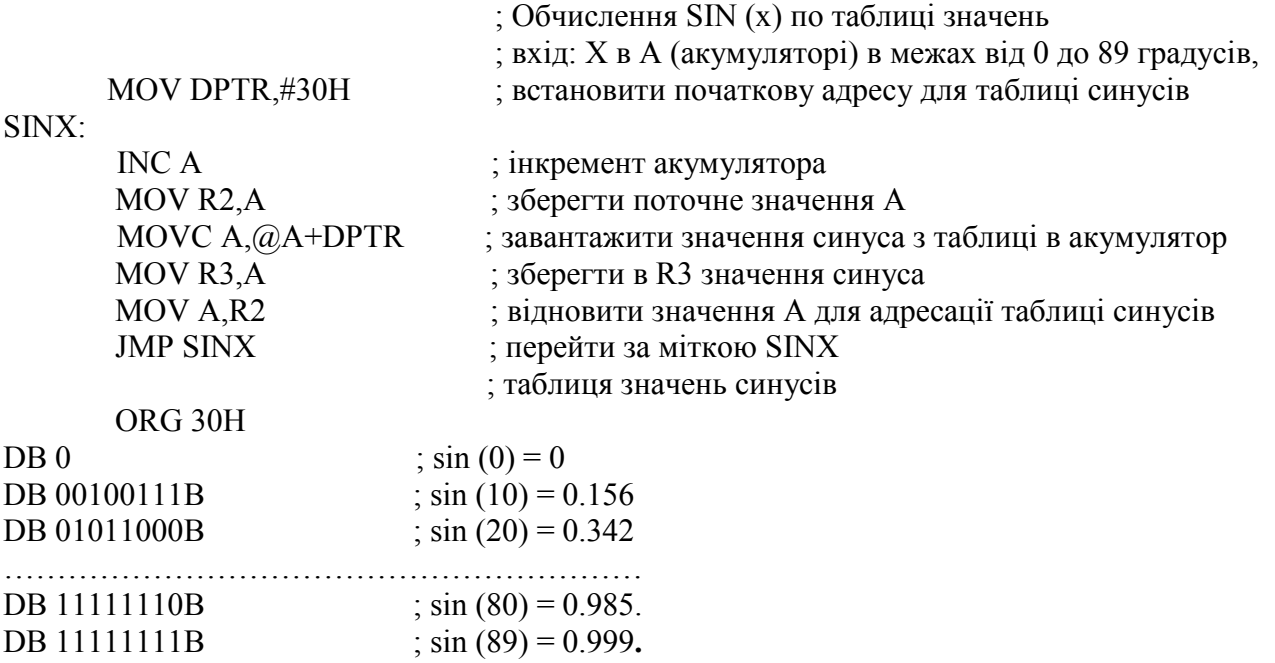

Інкремент акумулятора ненобхідний для адресації наступного значення з таблиці синусів в області постійної пам'яті.

#### **2. Завдання**

1. Дослідити і виконати програму зведення в квадрат числа (Завдання 1).

2. Дослідити і виконати програму виводу на семисегментний дисплей інформації (Завдання 2).

Завдання 1 та Завдання 2 виконувати з використанням програмної моделі відповідно до «**Варіантів індивідуальних завдань**»:

### **Завдання 1**

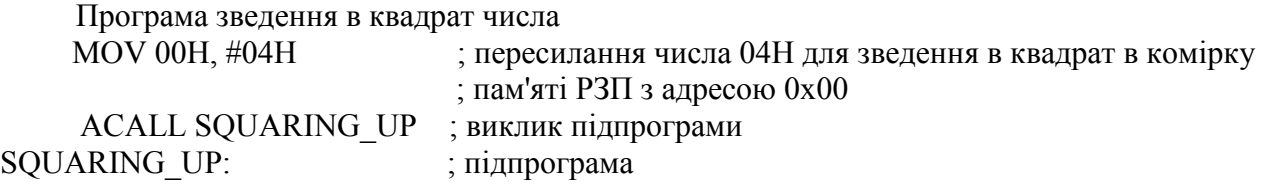

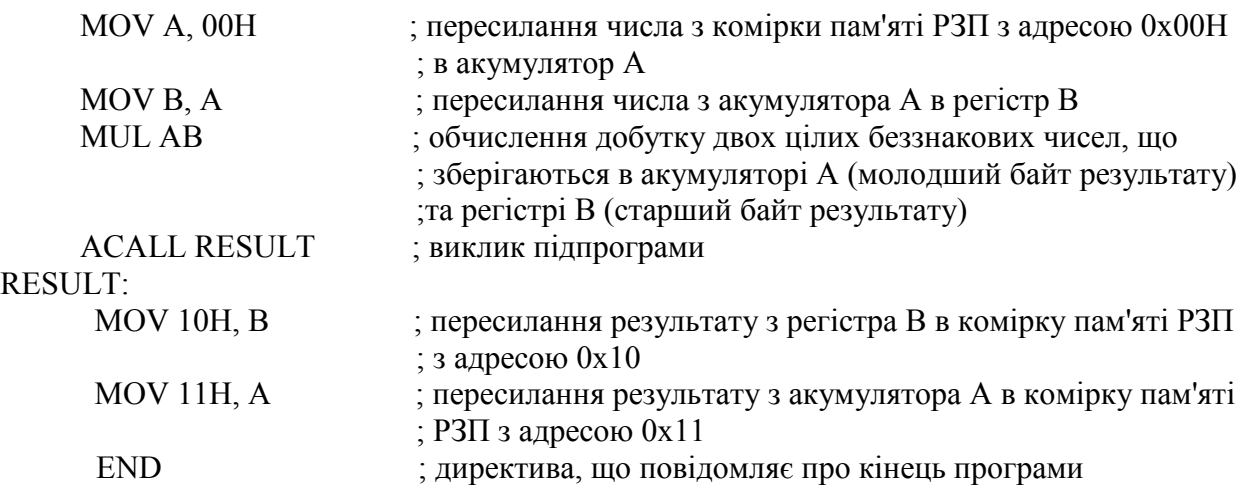

#### **Приклад 2**

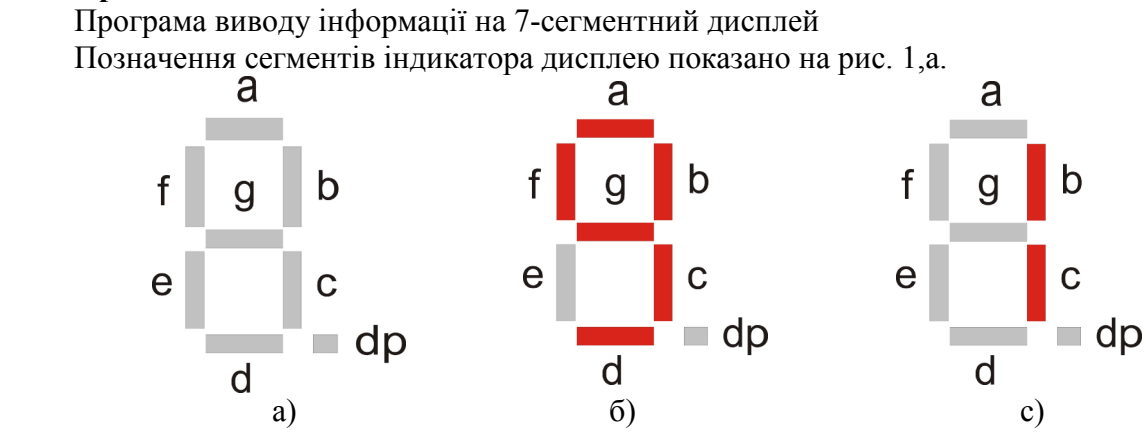

Рис. 1. Позначення сегментів розряду семисегментного індикатора

Відповідно до схеми електричної принципової, роботу якої симулює EdSim51 (рис. 2), сегменти всіх чотирьох його розрядів з'єднані між собою паралельно і під'єднані до ліній порту Р1 мікроконтролера MCS51 наступним чином:

> Сегменти дисплею: a b c d e f g dp Лінії порту P1: P1.0 P1.1 P1.2 P1.3 P1.4 P1.5 P1.6 P1.7

## **Кожен сегмент дисплею запалюється логічним «0».**

Щоб вивести на один розряд дисплею цифру «9» (рис. 1,б), необхідно записати в порт Р1 наступний байт:

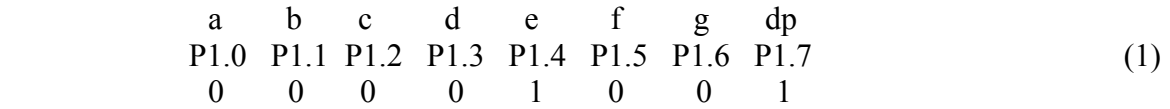

Якщо на дисплей виводиться «1», то потрібно сформувати байт на лініях порту Р1 таким:

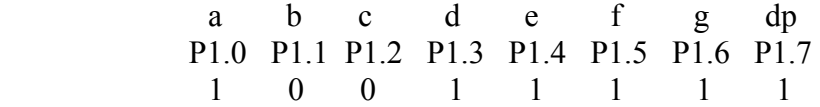

Якщо потрібно засвітити крапку («dp»), необхідно на лінію Р1.7 подати логічний «0».

Потрібний розряд дисплею вибирається двійковим кодом на двох лініях Р3.4, Р3.3 порту Р3, які з'єднані з виходом дешифратора «decoder», та транзисторними ключами, через які подається живлення на чотири розряди дисплею DISP 0…DISP 3 (рис. 2). Сегменти вибраного через порт Р3 розряду засвітяться, якщо на відповідному виході дешифратора з'явиться логічний «0».

Для вводу в порт Р1 потрібного числа використовуються перемикачі з «Switch Bank» симулятора. Натисканням перемикача з позначенням «0» на лінію порту Р2.0 подається логічний нуль. Натискання на перемикач «1» подає логічний «0» на лінію Р2.1 і т.д.

Одночасно з виводом числа на дисплей засвічується світлодіод з лінійки світлодіодів «LADs» симулятора, що під'єднаний до лінії порту Р1, на який виводиться логічний нуль. Світлодіод нульового розряду знаходиться вгорі лінійки.

#### **Завдання 2**

Вивести на семисегментний дисплей чотиризначне число відповідно до заданого варіанту завдання в наступній послідовності:

1. Записати задане десяткове число у вигляді чотирьох байтів коду для виводу на семисегментний дисплей по аналогії з виразом (1) Прикладу 2.

2. Скопіювати та завантажити приведену нижче програму в симулятор EdSim51. Асемблювати програму, натиснувши кнопку «*Assm*» симулятора.

3. Почати виконання програми в автоматичному режимі, натиснувши один раз кнопку «*Run*» на панелі коду симулятора.

4. Ввести код для виводу в старший розряд дисплею DISP 3 за допомогою перемикачів «**Switch Bank**». Натиснута курсором кнопка перемикача відповідає логічному «0» на вході порту Р2.

5. Натиснути курсором на клавіатурі симулятора «**Keypad**» клавішу «**\***», після чого натиснути на ній ще раз, щоб відпустити її. Одночасно на семисегментному індикаторі засвітиться число, яке виводиться, а на лінійці світлодіодів LEDs – його код.

6. Ввести за допомогою перемикачів код числа наступного розряду і повторити дії з п.4 та п.5. На дисплей і світлодіоди виведеться значення наступного числа і т.д.

7. Після введення числа останнього числа молодшого розряду (DISP 0) і виведення його на дисплей, знову натиснути на клавіатурі симулятора EdSim51 клавішу «**\***».

Після ї натискання на чотири розряди дисплею послідовно, починаючи з старшого (DISP 3) , буде постійно виводитися введене чотиризначне число.

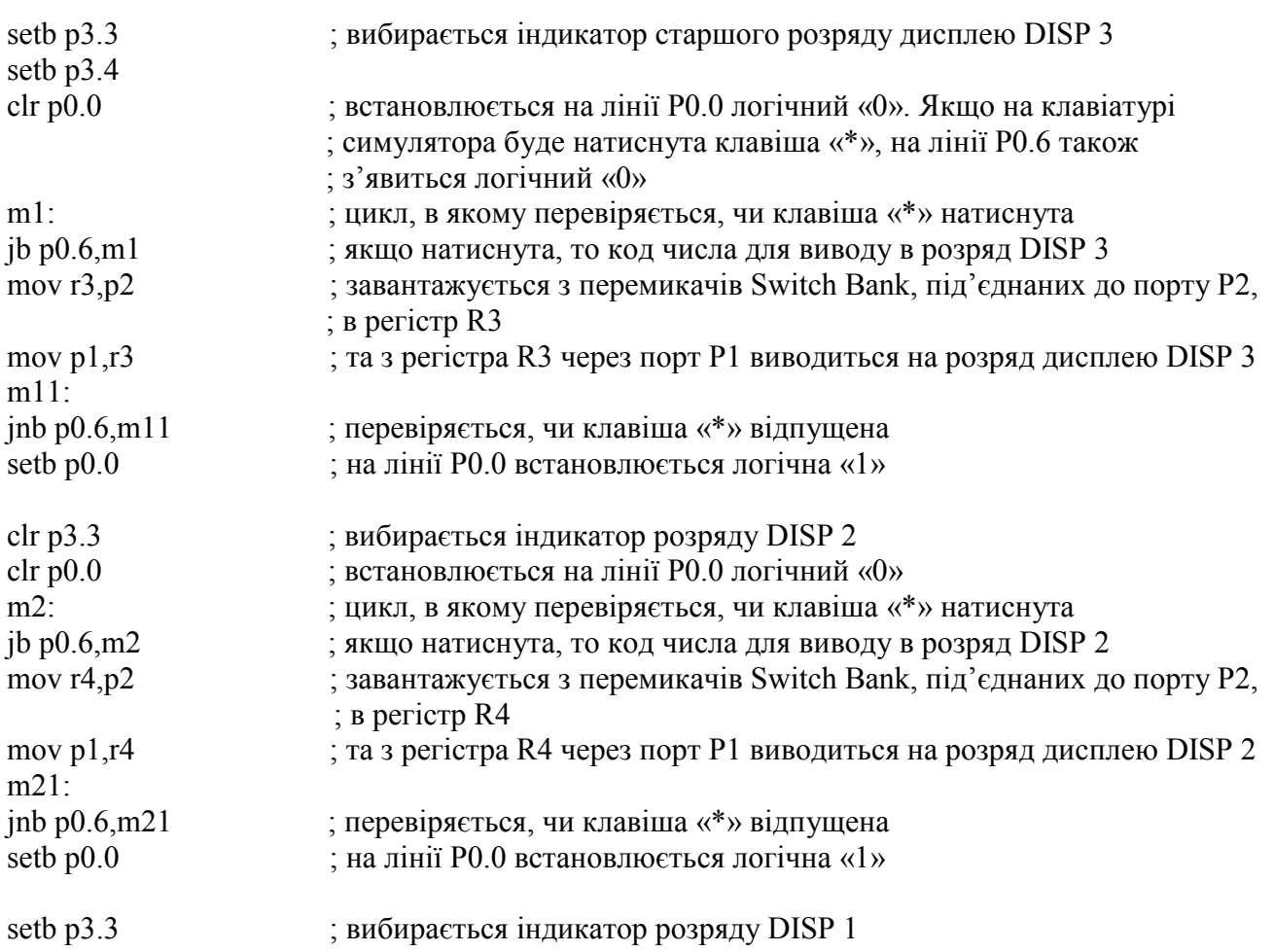

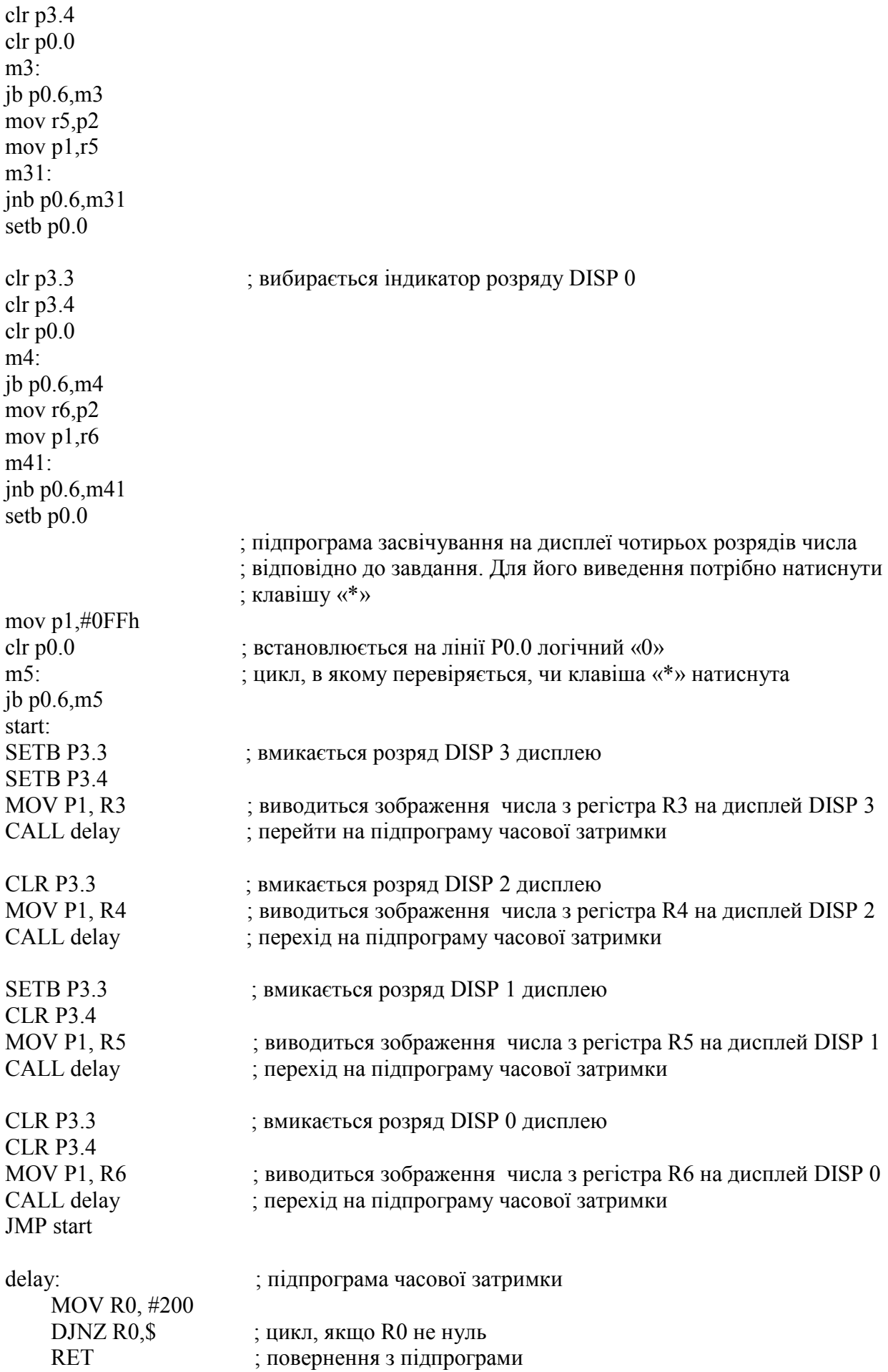

\$ (знак доллара) позначає поточне значення лічильника команд РС.

Підключення семисегментного дисплею в електричній схемі, яку симулює EdSim51, показане на рис. 2.

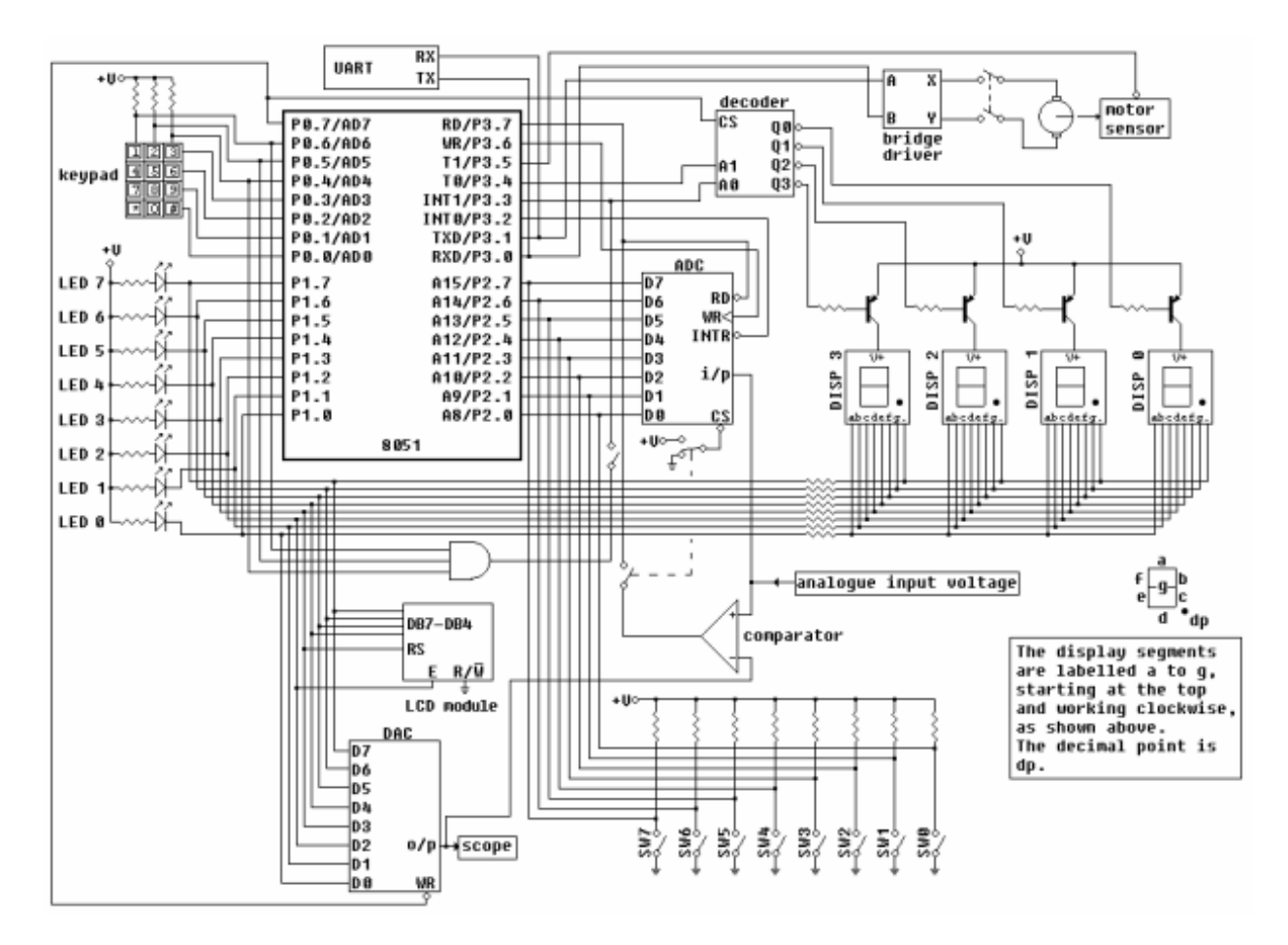

Рис. 2 Схема електрична принципова підключення семисегментного дисплею до MCS51

#### **Варіанти індивідуальних завдань**

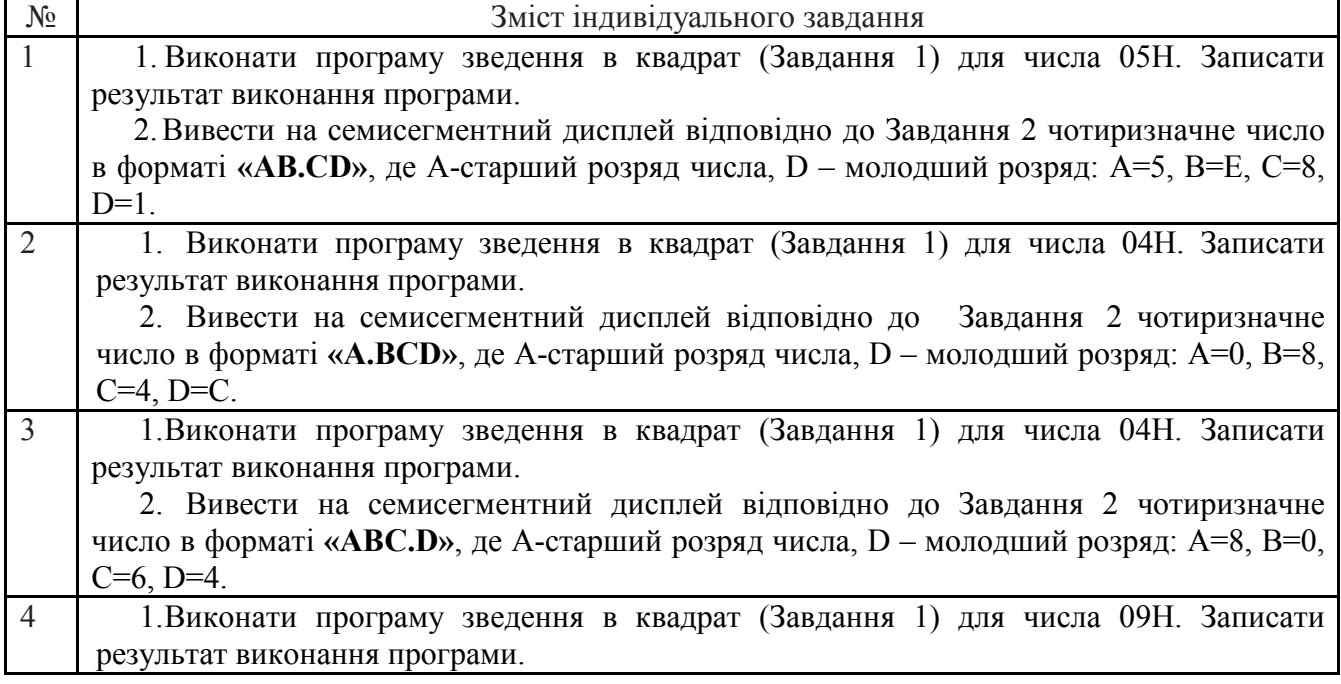

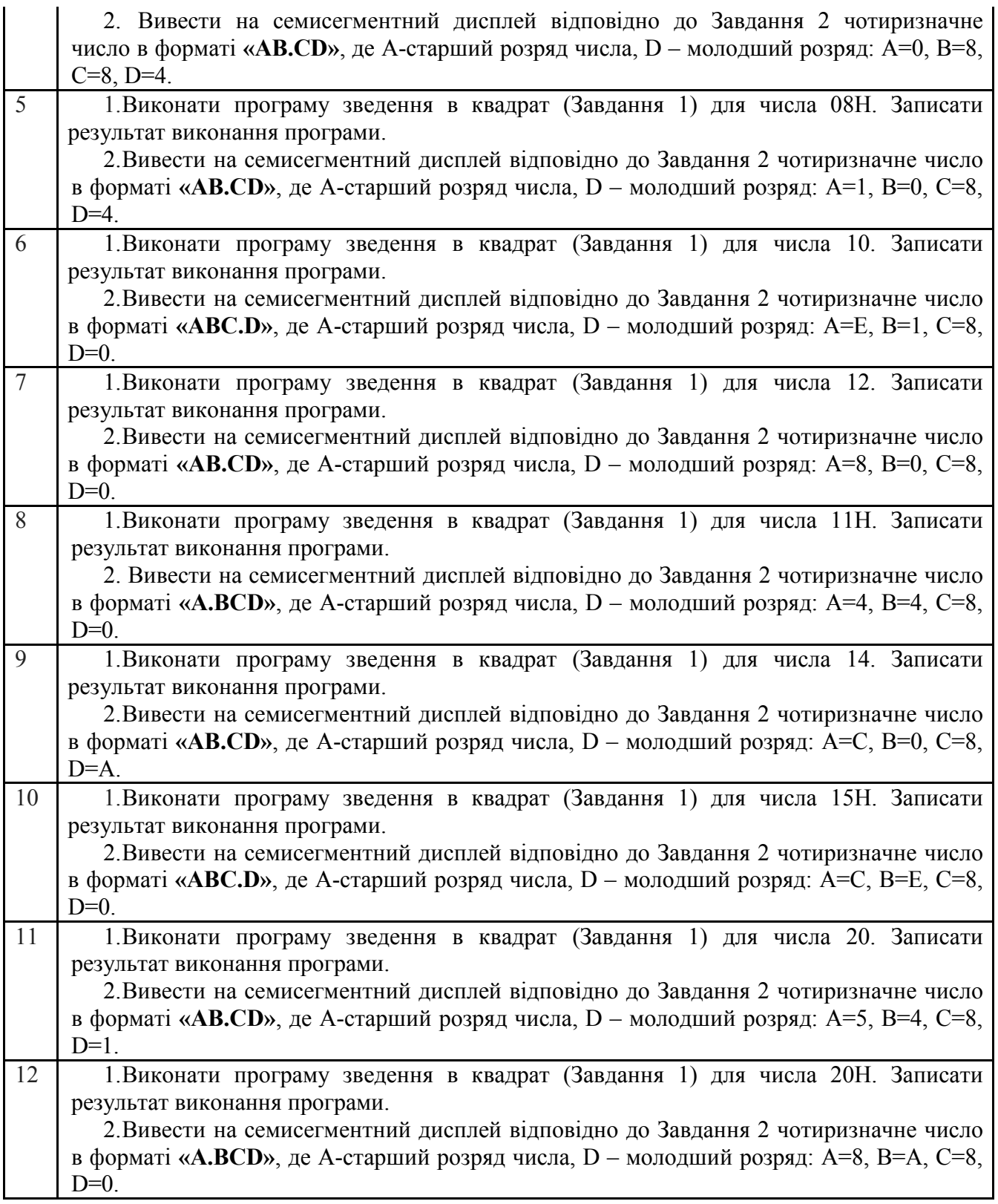

**3**. **Додати у звіт копію екрану** з виконаною програмою до Завдання 1 та Завдання 2 на програмному симуляторі відповідно до вказаного варіанту.

# **4. Послідовність виконання роботи**

4.1. Виконати завдання відповідно до вказаного варіанту на програмному симуляторі EdSim51 наступним чином:

4.1.1. Відкрити інтерфейс симулятора, двічі клацнувши клавішею миші на архівованому

файлі «EdSim51.jar". Відкриється інтерфейс програмного симулятора, зображений на рис. 3.

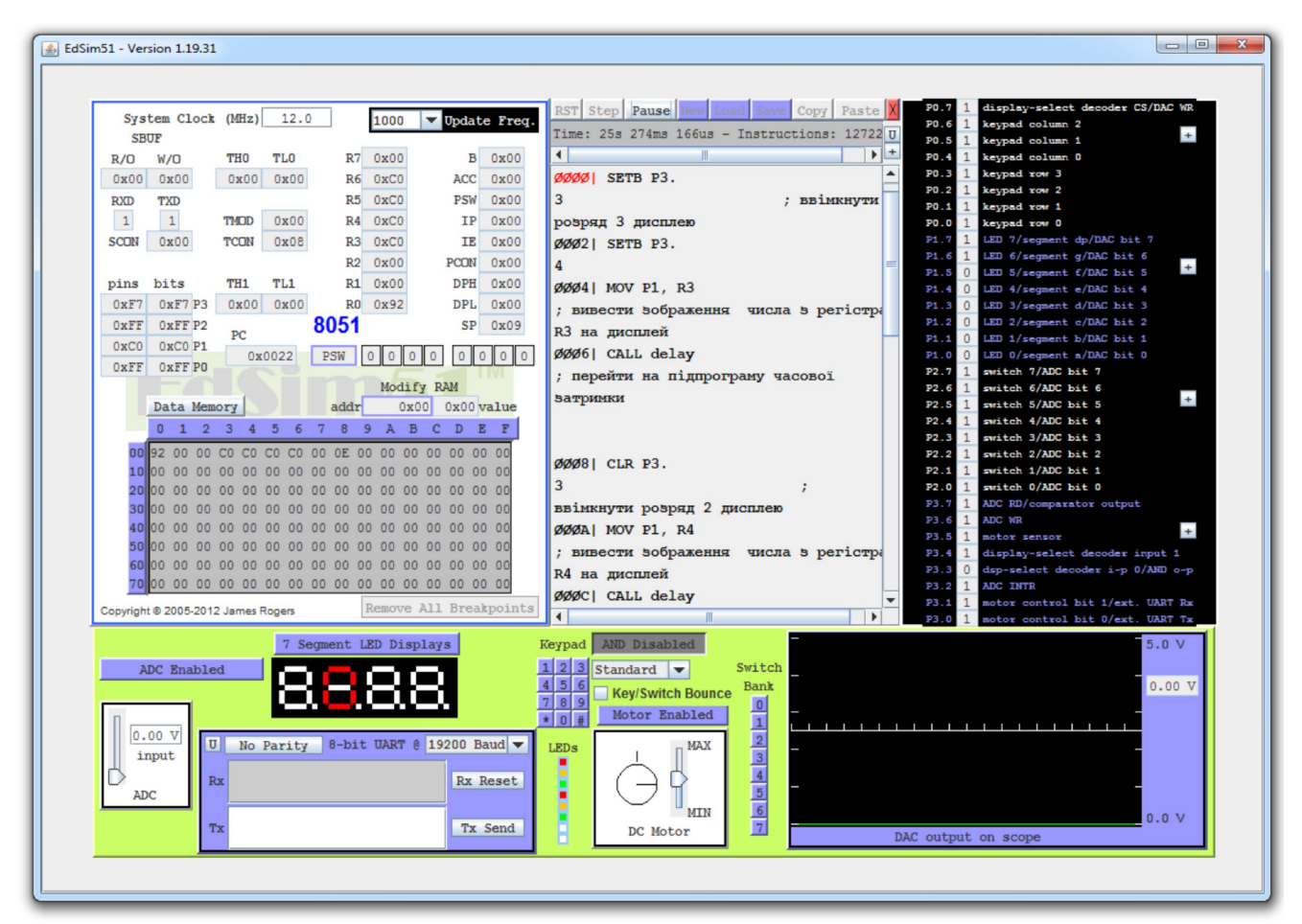

Рис. 3 Інтерфейс програмного симулятора

Середнє поле симулятора, що називається **"Панель коду Асемблера"**, в верхній частині містить кнопки **"***Reset***", "***Assm***", "***Run"***, "***Load"***, "***Save"***, "***Copy"***, "***Past"*.

Панель коду використовується для:

- **набору команд** програми з клавіатури. Для цього курсор встановлюється в верхній частині панелі і вводиться програма по одній команді в рядку (при потребі, з міткою та коментарем) (див. рис. 3);

- **завантаження** вже існуючої програми. Для цього необхідно на панелі вгорі натиснути кнопку **"***Load***"** і вказати шлях до потрібного файлу;

- **запису** набраного файлу. Для цього потрібно натиснути кнопку **"***Save"* і вказати шлях для збереження файлу.

4.1.2. Перед виконанням програми необхідно натиснути кнопку **"***Assm***"** панелі для асемблювання програми. Після цього, якщо команда записана невірно, в рядку під верхнім рядом кнопок панелі (на рис. 3 виділений сірим кольором) з'явиться повідомлення про помилку, а **колір рядка зміниться на червоний**. Червоним кольором буде виділена також невірно написана команда.

Якщо помилки відсутні, зліва від команд набраної програми з'являться адреси, і сама програма буде готова до виконання. Після асемблювання кнопка **"***Assm***"** зміниться на кнопку **"***Step***"**. Таким чином, є можливим виконувати програму покомандно **в кроковому режимі**, натискаючи кнопку **"***Step***"**після виконання кожної команди, або **в автоматичному режимі**, коли виконується вся програма, натиснувши один раз кнопку **"***Run".* В останньому випадку програму слід закінчувати директивою *"End".*

При написанні програми можна користуватися для копіювання її фрагментів та вставки

в будь-якому місці "Панелі коду Асемблера" кнопками **"***Copy" та* **"***Past"*.

Щоб зупинити виконання програми і скинути в початковий стан регістри мікроконтролера симулятора необхідно натиснути кнопку **"***Reset***".**

# **\*Примітка**

1. Якщо Ви хочете виконати якусь з команд над вмістом регістру чи комірки пам'яті, наприклад, команду пересилання з регістру в регістр, необхідно в регістр, з якого буде здійснене пересилання, командою MOV попередньо записати якесь значення операнду (адресу чи константу).

2. Програма, що виконується, буде записана в пам'ять програм, вміст якої можна побачити, натиснувши на кнопку *"Data memory"* в нижній частині **"Панелі пам'яті даних та програмної пам'яті"**, що знаходиться зліва від **"Панелі коду Асемблера"**. Після натискання кнопка *"Data memory"* зміниться на кнопку *"Code memory"*, тобто буде висвічуватися в полі пам'яті вміст пам'яті програм.

## **5. Контрольні запитання**

1. Як формувати таблицю з даними в пам'яті програм?

2. Пояснити роботу програми зведення числа в квадрат.

3. Які значення в програмі зведення в квадрат може приймати вихідне число?

4. Пояснити роботу програми переведення двійкового числа в двійковій-десяткове число.

5. Які значення може приймати вихідне двійкове число?

# **Додаток 1**

## **Перетворення цілих десяткових чисел на двійкові**

Припустимо, потрібно перетворити число 21 на двійкове. Можна скористатися такою процедурою:

21 /2 = 10 з залишком **1**

 $10/2 = 5$  без залишку 0

 $5/2 = 2$  з залишком 1

2 /2 = 1 без залишку **0**

 $1/2 = 0$  з залишком 1

Отже, ділиться кожна частка від ділення на 2 і записується залишок на кінець двійкового запису. Продовжується поділ до тих пір, поки в частці не буде 0. Результат записується *справа наліво*. Тобто, нижня остання цифра (1) буде самою лівою і т. д.

В результаті отримуємо число 21 в двійковій формі: 10101.

# **Перетворення дробових десяткових чисел на двійкові**

Якщо у вихідному числі є ціла частина, то вона перетвориться окремо від дробової. Переклад дробового числа з десяткової системи числення в двійкову здійснюється за таким алгоритмом:

· Дріб множиться на основу двійкової системи числення (2);

· В отриманому добутку виділяється ціла частина, яка приймається як старший розряд числа в двійковій системі числення;

· Алгоритм завершується, якщо дробова частина отриманого добутку дорівнює нулю або якщо досягнута необхідна точність обчислень. В іншому випадку обчислення тривають над дробовою частиною добутку.

**Приклад:** Потрібно перевести десяткове дробове число 206,116 в дробове двійкове число.

Переведення цілої частини дає  $206_{10}$ =11001110<sub>2</sub> за раніше описаним алгоритмом. Дробову частину 0,116 множимо на основу 2, заносячи цілі частини добутку у розряди після коми шуканого дробового двійкового числа:

 $0,116 \cdot 2 = 0,232$ 

 $0,232 \cdot 2 = 0,464$  $0,464 \cdot 2 = 0,928$  $0,928 \cdot 2 = 1,856$  $0.856 \cdot 2 = 1.712$  $0,712 \cdot 2 = 1,424$  $0,424 \cdot 2 = 0,848$  $0,848 \cdot 2 = 1,696$  $0.696 \cdot 2 = 1.392$  $0,392 \cdot 2 = 0,784$ і т. д. Таким чином 0,116<sub>10</sub> ≈ 0,0001110110<sub>2</sub> Разом з цілим числом отримаємо: 206,116<sub>10</sub> ≈ 11001110,0001110110<sub>2</sub>

#### **Рекомендована література**

1. Проектування мікропроцесорних систем керування : навчальний посібник, перевидання / Медвідь В.Р., Пісьціо В.П., Козбур І.Р. – Тернопіль : Вид-во ТНТУ імені Івана Пулюя, 2015. – 360 с.

2. Handbook of Microcontrollers/Predko Michael. NYс. McGraw-Hill. 1998. 861 p.

3. Бойко В. І., Гуржій А. М., Жуйков В. Я. та ін.Схемотехніка электронних схем: У 3 кн. Кн.3 Мікропроцесори та мікроконтролери: підручник. 2-ге вид., допов. і переробл. К.: Вища шк., 2004. 399 с.

4 Мілих В. І., Шавьолкін О. О. Електротехніка, електроніка та мікропроцесорна техніка: підручник; за ред. В. І. Мілих. 2-е вид. К.: Каравела, 2008. 688 с.